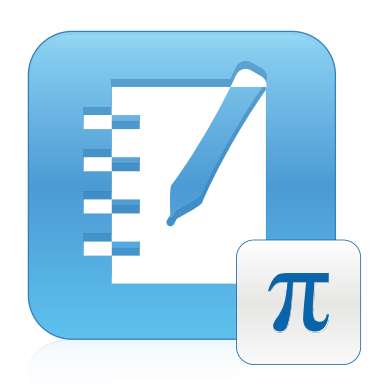

# SMART Notebook™ Math Tools

Windows® операционные системы

**Руководство пользователя**

Невероятное становится простым

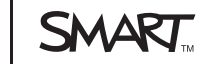

#### **Уведомление о товарных знаках**

SMART Board, SMART Notebook, smarttech, логотип SMART и слоганы всех продуктов SMART Technologies ULC являются торговыми марками или зарегистрированными торговыми марками SMART Technologies ULC в США и/или других странах.Texas Instruments, TI-Nspire и TI-SmartView являются<br>торговыми марками компании Texas Instruments. Все остальные названия продукции т марками соответствующих владельцев.

#### **Уведомление об авторских правах**

© 2009–2011 SMART Technologies ULC. Все права защищены. Этот документ или какую-либо его часть запрещается воспроизводить, передавать, копировать, хранить в поисковых системах, переводить на какие-либо языки и передавать в любой форме и любым способом без предварительного<br>письменного разрешения компании SMART Technologies ULC. Содержащаяся в этом докумен

Один или несколько из следующих патентов: US6320597; US6326954; US6741267; US7151533; US7757001; USD616462 и USD617332. Ожидается<br>утверждение других патентов.

06/2011

# Содержание

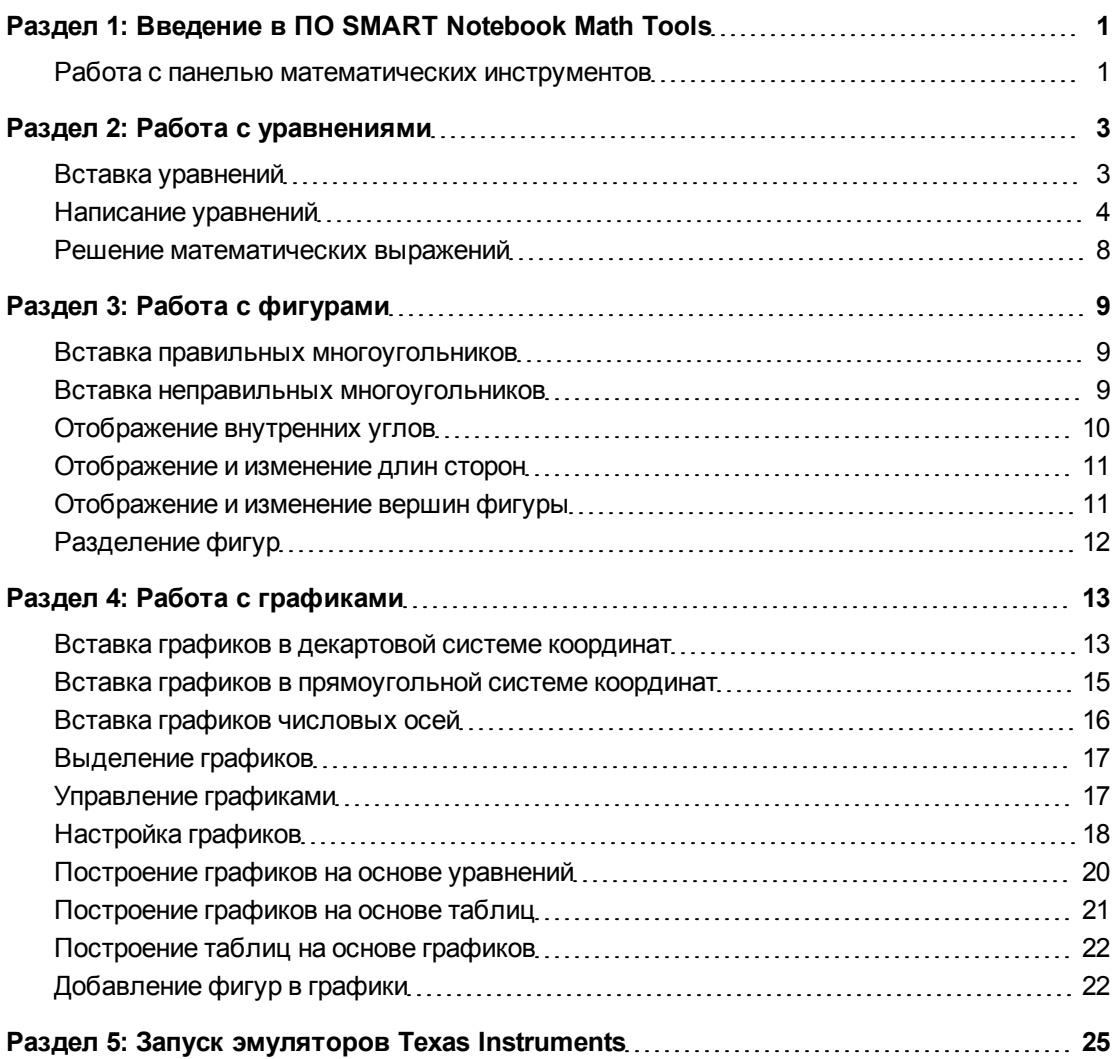

## <span id="page-4-0"></span>Введение в ПО SMART Notebook Math Tools Глава 1

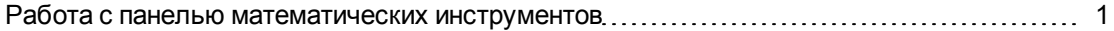

При установке ПО SMART Notebook™ Math Tools на компьютер Программное обеспечение SMART Notebook будет включать математические функции, такие как редактирование уравнений, распознавание рукописного текста для математических терминов, дополнительные инструменты фигур, функцию построения графиков и загрузчик эмуляторов Texas Instruments™ (TI).

## <span id="page-4-1"></span>Работа с панелью математических

### инструментов

Панель математических инструментов позволяет выбирать и использовать различные математические команды и инструменты в окне Программное обеспечение SMART Notebook.

В следующей таблице описаны функции всех кнопок панели математических инструментов.

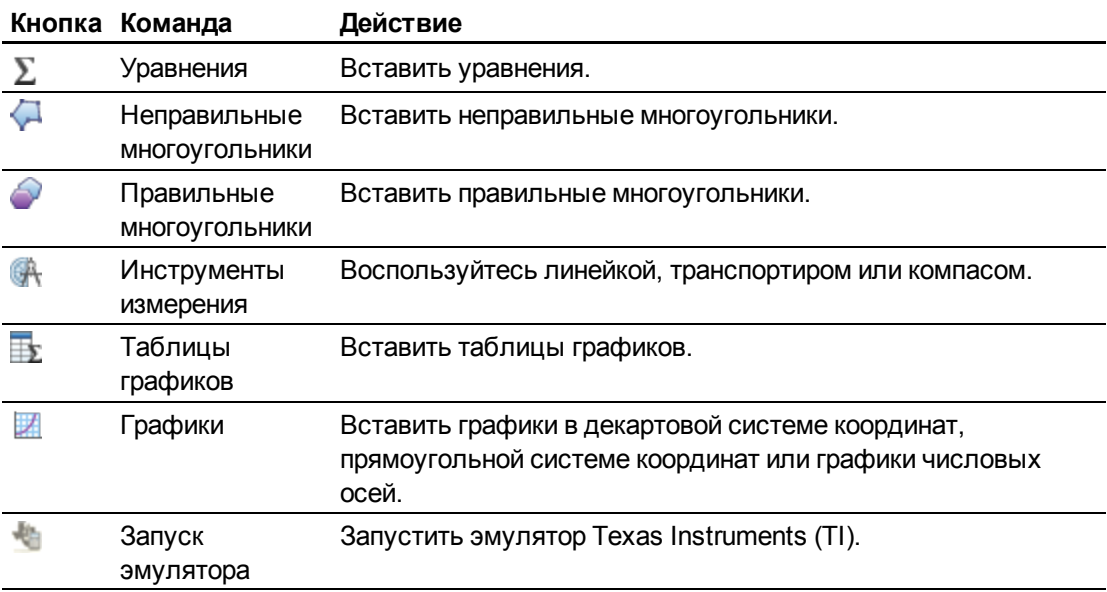

Вы можете добавить какие-либо кнопки с математической панели инструментов на панель инструментов Программное обеспечение SMART Notebook, а затем скрыть панель математических инструментов.

#### g **Для скрытия панели математических инструментов**

1. Щелкните правой кнопкой мыши на панели Программное обеспечение SMART Notebook.

Появится диалоговое окно *"Настроить панель инструментов"*.

- 2. Настройте панель инструментов Программное обеспечение SMART Notebook так, чтобы она содержала необходимые математические инструменты.
- 3. Снимите флажок **"Показать вторичную панель инструментов"**.
- 4. Нажмите **"Готово"**.

### **N** ПРИМЕЧАНИЕ

Чтобы восстановить панель математических инструментов, щелкните правой кнопкой мыши по панели инструментов Программное обеспечение SMART Notebook, установите флажок **"Показать вторичную панель инструментов"** и нажмите **"Готово"**.

# <span id="page-6-0"></span>Работа с уравнениями Глава 2

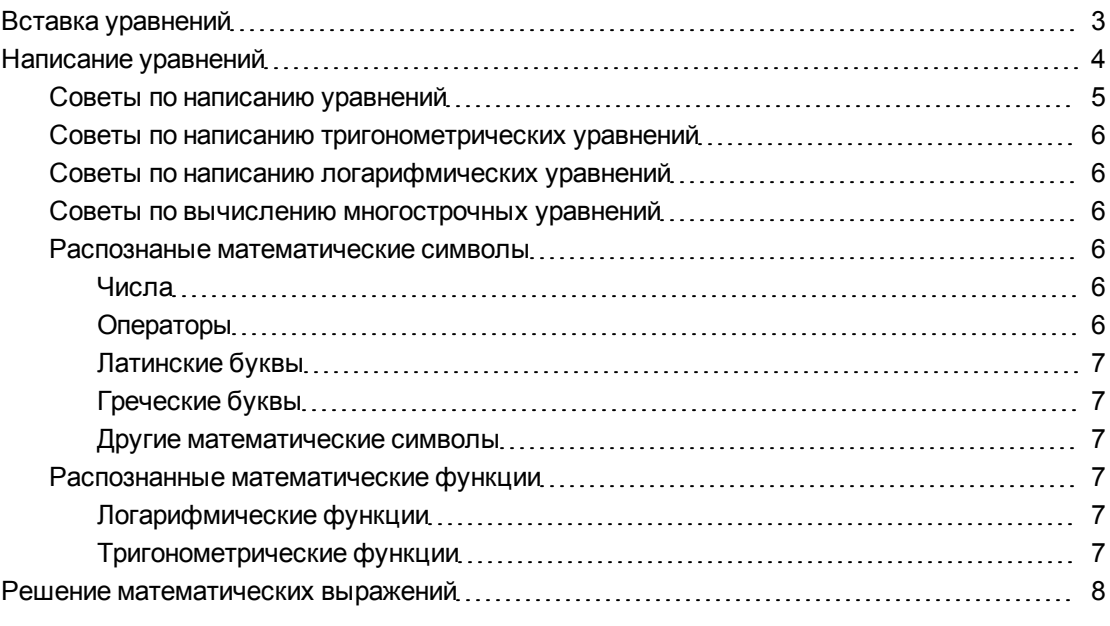

Существует возможность вставлять или писать уравнения на страницах файла .notebook с помощью ПО ПО SMART Notebook Math Tools.

<span id="page-6-1"></span>В любое время можно решить вставленные или вписанные математические выражения.

### Вставка уравнений

С помощью Редактора уравнений можно вставлять на страницу уравнения.

#### g **Для вставки уравнений**

- 1. Нажмите **"Уравнения"**  $\Sigma$  .
- 2. Нажмите в том месте, куда необходимо поместить уравнение.

Появится *Редактор уравнений* и текстовое поле.

3. Введите числа, которые необходимо добавить в уравнение. В *Редакторе уравнений* нажмите кнопки математических терминов, которые должны быть добавлены в уравнение.

4. После завершения создания уравнения нажмите на область вне текстового объекта.

#### $\parallel$  ПРИМЕЧАНИЕ

Если введено математическое выражение, вы можете решить выражение (см. *[Решение](#page-11-0) [математических](#page-11-0) [выражений](#page-11-0)* [На](#page-11-0) [стр.8](#page-11-0)). Также можно построить график на основе этого уравнения (см. *[Построение](#page-23-0) [графиков](#page-23-0) [на](#page-23-0) [основе](#page-23-0) [уравнений](#page-23-0)* [На](#page-23-0) [стр.20](#page-23-0)).

### <span id="page-7-0"></span>Написание уравнений

На странице можно писать уравнения с помощью перьев из лотка для перьев (на интерактивные доски) или электронного пера и кнопок инструмента "Перо" (на интерактивные перьевые дисплеи).

#### **E** ПРИМЕЧАНИЕ

С помощью Редактора уравнений можно вставлять уравнения (см. *[Вставка](#page-6-1) [уравнений](#page-6-1)* [На](#page-6-1) [предыдущей](#page-6-1) [странице](#page-6-1)).

#### g **Для написания уравнений**

1. Нажмите **"Перо "**, затем выберите доступный тип линии.

#### **N** ПРИМЕЧАНИЕ

Не выбирайте инструмент "Художественное перо".

- 2. Напишите уравнение на интерактивном экране, используя рекомендации, приведенные в следующх разделах.
- 3. Нажмите на стрелку меню уравнения и выберите **"Распознать рукописно введенные математические выражения"**.

Уравнение будет заключено в синюю рамку. Под уравнением появятся зеленый кружок  $\bullet$  и красный кружок  $\bullet$ .

4. Если уравнение отображается правильно, нажмите на зеленый кружок  $\blacktriangledown$ .

#### $\blacksquare$ **ПРИМЕЧАНИЯ**

- ПО SMART Notebook Math Tools распознает множество символов, включая цифры, операторы, латинские буквы, греческие буквы и другие математические символы (см. Распознаные математические символы На следующей странице).
- ПО SMART Notebook Math Tools также распознает множество математических функций (см. Распознанные математические функции На стр. 7).
- Если написано математическое выражение, вы можете решить его (см. Решение математических выражений На стр.8). Также можно построить график на основе этого уравнения (см. Построение графиков на основе уравнений На стр. 20).

Если уравнение отображается неверно, нажмите на красный кружок <sup>•</sup>, сотрите уравнение и напишите его снова. Не пишите поверх первоначального уравнения.

#### <span id="page-8-0"></span>Советы по написанию уравнений

При написании уравнений учитывайте следующие моменты:

- Пишите каждый символ четко, без перекрытия с другими символами.
- Оставляйте пробелы между символами, знаками, уравнениями и выражениями, которые вы пишете.
- Пишите символ умножения в виде шестиконечной звездочки, например  $\divideontimes\ast$ .
- Если в вашем уравнении несколько строк, например дроби, оставляйте между строками пробелы. Однако не разделяйте уравнение, занимающее одну строку, на несколько строк.
- Размещайте надстрочные символы, например, показатель степени, справа и выше от смежного символа или знака. Не допускайте перекрытия символа и надстрочного индекса.
- Записывайте задачу последовательно, слева направо и сверху вниз.
- Десятичную точку обозначайте касанием. Не рисуйте кружок или небрежный знак.
- Не используйте в качестве переменной  $j$ , если только вы не пишете тригонометрическое или комплексное выражение. Не используйте в качестве переменной і или о, если только вы не пишете тригонометрическое выражение.
- Не используйте в качестве переменной е, если только вы не пишете показательное выражение.
- Заключайте показатель степени в скобки.

### <span id="page-9-0"></span>Советы по написанию тригонометрических уравнений

При написании тригонометрических уравнений учитывайте следующие моменты:

- Заключайте переменные в скобки, например, sin (x).
- Разделяйте несколько тригонометрических выражений с помощью знака умножения, например, sin(A)\*cos(A).

#### <span id="page-9-1"></span>Советы по написанию логарифмических уравнений

При написании показательных выражений, логарифмов и геометрических прогрессий учитывайте следующие моменты:

- ПО SMART Notebook Math Tools распознает log (N) как  $log_{10}N$ .
- ПО SMART Notebook Math Tools распознает logM как logm или logM (натуральный логарифм).
- ПО SMART Notebook Math Tools поддерживает только  $log_2M$  и  $log_{10}M$ .
- Пишите натуральный логарифм (In) как log.
- $\bullet~$  Пишите log<sub>2</sub> как log2. Пишите log<sub>10</sub> как log10.ПО SMART Notebook Math Tools не поддерживает подстрочные индексы.

#### <span id="page-9-2"></span>Советы по вычислению многострочных уравнений

ПО SMART Notebook Math Tools может решать некоторые многострочные уравнения, если выделить все уравнения, нажать стрелку меню уравнения, а затем выбрать пункт **"Распознать рукописно введенные математические выражения"**.

#### <span id="page-9-3"></span>Распознаные математические символы

ПО SMART Notebook Math Tools распознает математические символы и функции в уравнениях и преобразует их в напечатанный текст. ПО ПО SMART Notebook Math Tools распознает большое количество символов, включая цифры, операторы, латинские буквы, греческие буквы и другие математические символы.

<span id="page-9-4"></span>**Числа**

<span id="page-9-5"></span>**Операторы**

$$
+-\underset{\mathcal{X}}{\times}\longrightarrow -\sqrt{-}><\ \geq\ \leq\ \neq\ \geq\ \text{if}\ \ \mathfrak{l}_{\text{un}}
$$

#### <span id="page-10-0"></span>**Латинские буквы**

#### <span id="page-10-1"></span>**Греческие буквы**

#### <span id="page-10-2"></span>**Другие математические символы**

$$
(1) 22 e (0..1) \dot{x}(t) \int \infty
$$

### <span id="page-10-3"></span>Распознанные математические функции

ПО ПО SMART Notebook Math Tools распознает математические символы и функции в уравнениях и преобразует их в напечатанный текст. ПО ПО SMART Notebook Math Tools распознает математические функции следующих категорий:

- Логарифмические функции
- Тригонометрические функции

#### <span id="page-10-4"></span>**Логарифмические функции**

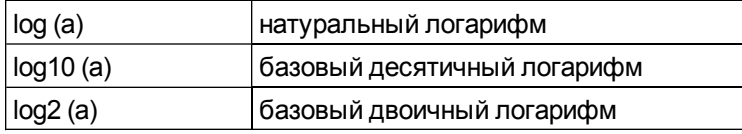

#### <span id="page-10-5"></span>**Тригонометрические функции**

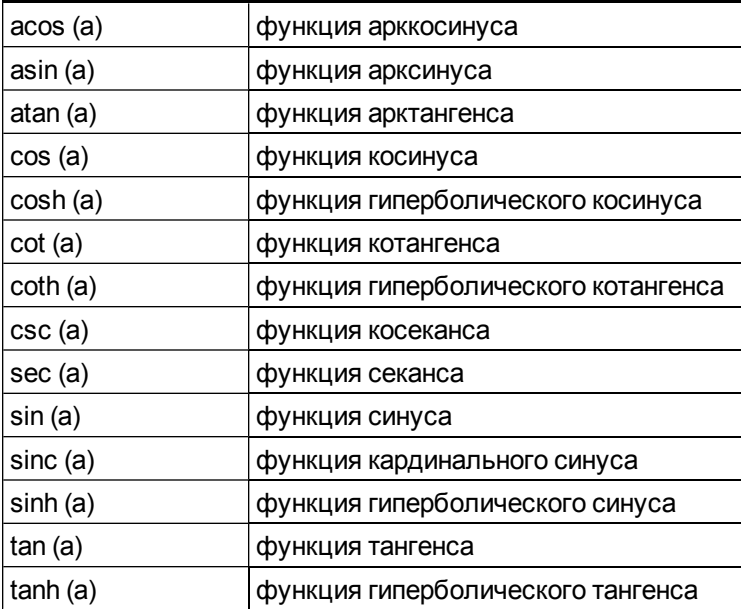

### <span id="page-11-0"></span>Решение математических выражений

Если вставить или написать математическое выражение на странице, это выражение можно решить и вывести решенное уравнение на экран с помощью доступных параметров меню.

#### $\vert \cdot \vert$ **ПРИМЕЧАНИЯ**

- Также существует возможность строить графики на основе уравнений (см. Построение графиков на основе уравнений На стр.20).
- ПО SMART Notebook Math Tools позволяет решать некоторые уравнения в числовой, но не в символьной форме, а другие - в символьной, но не в числовой. Если какой-либо тип решения недоступен, его нельзя выбрать в меню.

#### Для числового решения выражения

- 1. Выберите уравнение.
- 2. Нажмите на стрелку меню уравнения и выберите "Математические действия" > "Упростить численно".

#### Для символьного решения выражения

- 1. Выберите уравнение.
- 2. Нажмите на стрелку меню уравнения и выберите пункт "Математические действия" > "Упростить в символьном виде".

#### **Для поиска нулевого значения уравнения**

- 1. Выберите уравнение.
- 2. Нажмите на стрелку меню уравнения и выберите пункт "Математические действия" > "Найти нули".

#### Для поиска максимального и минимального значений уравнения

- 1. Выберите уравнение.
- 2. Нажмите на стрелку меню уравнения и выберите "Математические действия" > "Найти экстремумы".

## <span id="page-12-0"></span>Работа с фигурами Глава 3

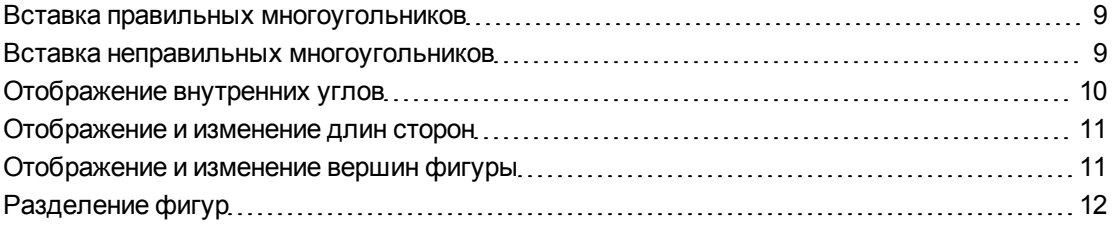

С помощью ПО SMART Notebook Math Tools можно создавать правильные и неправильные многоугольники и затем изменять внутренние углы, длины сторон и вершины данных фигур.

Существует также возможность разделения кругов, квадратов или прямоугольников на отдельные части равной площади.

### <span id="page-12-1"></span>Вставка правильных многоугольников

Можно вставлять на страницу правильные многоугольники с количеством сторон от 3 до 15 с помощью инструмента "Правильные многоугольники".

g **Для вставки правильных многоугольников**

- 1. Нажмите **"Правильные многоугольники"** и выберите количество сторон (число в многоугольнике представляет собой количество сторон).
- 2. Создайте фигуру, нажав на то место, куда вы хотите поместить фигуру и тащите ее границу, пока фигура не приобретет нужный размер.

### <span id="page-12-2"></span>Вставка неправильных многоугольников

Помимо создания фигур с помощью инструмента Программное обеспечение SMART Notebook "Фигуры", вы можете вставлять неправильные многоугольники с помощью инструмента "Неправильные многоугольники".

#### g **Вставка неправильных многоугольников**

- 1. Нажмите **"Неправильные многоугольники"** .
- 2. Нажмите в месте, куда необходимо поместить первую вершину фигуры.

Первая вершина появится в виде маленького красного кружка.

3. Нажмите в месте, куда необходимо поместить следующую вершину.

Между двумя вершинами появится линия.

- 4. Повторите шаг 3, чтобы добавить дополнительные вершины.
- 5. Для прекращения добавления вершин и завершения фигуры нажмите на красный кружок первой вершины.

#### $\parallel$  ПРИМЕЧАНИЕ

После создания правильного многоугольника можно отобразить его внутренние углы и длины его сторон (см. *[Отображение](#page-13-0) [внутренних](#page-13-0) [углов](#page-13-0)* [выше](#page-13-0) и *[Отображение](#page-14-0) [и](#page-14-0) [изменение](#page-14-0) [длин](#page-14-0) [сторон](#page-14-0)* [На](#page-14-0) [следующей](#page-14-0) [странице](#page-14-0)).

### <span id="page-13-0"></span>Отображение внутренних углов

Существует возможность сделать видимыми внутренние углы фигуры.

#### N  **П Р И М Е Ч А Н И Я**

- Если вы зададите отображение значений этих углов, а затем измените вершины фигуры (см. *[Отображение](#page-14-1) [и](#page-14-1) [изменение](#page-14-1) [вершин](#page-14-1) [фигуры](#page-14-1)* [На](#page-14-1) [следующей](#page-14-1) [странице\)](#page-14-1), ПО SMART Notebook Math Tools обновит метки и отобразит новые значения внутренних углов.
- <sup>l</sup> Также существует возможность отображать длины сторон (см. *[Отображение](#page-14-0) [и](#page-14-0) [изменение](#page-14-0) [длин](#page-14-0) [сторон](#page-14-0)* [На](#page-14-0) [следующей](#page-14-0) [странице\)](#page-14-0).

#### g **Для отображения внутренних углов**

- 1. Выделите фигуру.
- 2. Нажмите на стрелку меню фигуры и выберите пункт **"Показать/скрыть внутренние углы"**.

#### **N** ПРИМЕЧАНИЕ

Чтобы скрыть значения внутренних углов, нажмите на стрелку меню фигуры и снова выберите **"Показать/скрыть внутренние углы"**.

## <span id="page-14-0"></span>Отображение и изменение длин сторон

Существует возможность сделать видимыми значения длин сторон фигуры. При изменении какой-либо длины ПО SMART Notebook Math Tools пересчитает и отобразит длины других сторон.

#### $\mathbf{I}$  **примечания**

- Если вы зададите отображение значений этих сторон, а затем измените вершины фигуры (см. *[Отображение](#page-14-1) [и](#page-14-1) [изменение](#page-14-1) [вершин](#page-14-1) [фигуры](#page-14-1)* [выше\)](#page-14-1), ПО SMART Notebook Math Tools обновит метки и отобразит новые значения длин сторон.
- Также существует возможность показывать значения внутренних углов (см. *[Отображение](#page-13-0) [внутренних](#page-13-0) [углов](#page-13-0)* [На](#page-13-0) [предыдущей](#page-13-0) [странице\)](#page-13-0).

#### g **Для отображения длин сторон**

- 1. Выделите фигуру.
- 2. Нажмите на стрелку меню фигуры и выберите пункт **"Показать/скрыть длины сторон"**.

ПО SMART Notebook Math Tools рассчитывает длины на основе единиц измерения линейки, заданных по умолчанию.

#### **N** ПРИМЕЧАНИЕ

Чтобы скрыть значения длин сторон, нажмите на стрелку меню фигуры и снова выберите **"Показать/скрыть длины сторон"**.

#### g **Для изменения длин сторон**

- 1. Если этого не было сделано ранее, отобразите длины сторон.
- 2. Дважды щелкните по длине стороны, которую необходимо изменить.
- 3. Введите новое значение длины.
- 4. Нажмите на свободном месте страницы.

ПО SMART Notebook Math Tools пересчитает и отобразит длины других сторон.

### <span id="page-14-1"></span>Отображение и изменение вершин фигуры

Существует возможность изменять положение вершин фигуры. При отображении значений внутренних углов фигуры или длин сторон ПО SMART Notebook Math Tools автоматически обновляет метки и отображает новые значения внутренних углов или длины сторон.

#### g **Для отображения вершин фигуры**

- 1. Выделите фигуру.
- 2. Нажмите на стрелку меню фигуры и снова выберите **"Показать/скрыть вершины"**. Вокруг каждой вершины фигуры появится красный кружок.

#### g **Для изменения вершин фигуры**

- 1. Если этого не было сделано ранее, отобразите вершины фигуры.
- 2. Перетащите красный кружок, чтобы переместить вершину.
- 3. После завершения изменения вершин фигуры, нажмите в любом месте страницы.

#### g **Скрытие вершин фигуры**

- 1. Выделите фигуру.
- <span id="page-15-0"></span>2. Нажмите на стрелку меню фигуры и снова выберите **"Показать/скрыть вершины"**.

## Разделение фигур

Существует возможность разделения кругов, квадратов или прямоугольников на отдельные части равной площади. После разделения можно изменять и управлять этими частями так же, как отдельными объектами.

#### $\mathbf{I}$  **примечание**

Другие типы фигур невозможно разделять таким же способом.

#### g **Для разделения фигуры**

- 1. Выделите фигуру.
- 2. Нажмите на стрелку меню фигуры и выберите **"Разделение фигуры"**.

Появится диалоговое окно *"Разделение фигуры"*.

- 3. Выберите количество частей, на которое необходимо разделить фигуру, в выпадающем списке *"Разделить фигуру на"*.
- 4. Нажмите **OK**.

Фигура разделится на отдельные объекты.

## <span id="page-16-0"></span>Работа с графиками Глава 4

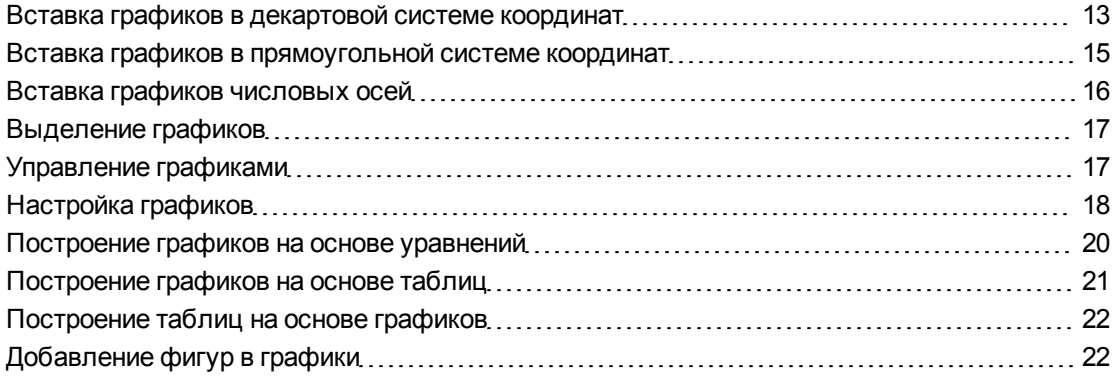

С помощью ПО SMART Notebook Math Tools можно создать графики в декартовой системе координат, прямоугольной системе координат и графики числовых осей, а также строить графики на основе формул и таблиц и таблицы на основе графиков.

## <span id="page-16-1"></span>Вставка графиков в декартовой системе координат

Можно поместить на страницу график в декартовой системе координат. Можно вставить график в декартовой системе координат с настойками по умолчанию или создать график со своими осями и вставить его. После вставки графика в него можно добавлять точки.

#### **N** ПРИМЕЧАНИЕ

После вставки графика вы можете управлять его местоположением, размером и поворотом, а также настраивать его название, оси и метки (см. *[Управление](#page-20-1) [графиками](#page-20-1)* [На](#page-20-1) [стр.17](#page-20-1) и *[Настройка](#page-21-0) [графиков](#page-21-0)* [На](#page-21-0) [стр.18\)](#page-21-0).

#### g **Для вставки графика в декартовой системе координат с настройками по умолчанию**

Нажмите **"Графики"** , а затем **"Декартовые"** .

Появится график в декартовой системе координат.

g **Для вставки настроенного графика в декартовой системе координат**

- 1. Нажмите **"Графики"** , а затем **"Мастер"** . Появится диалоговое окно *"Вставить график"*.
- 2. Выберите **"Декартовые"**, затем нажмите **"Далее"**.

Появятся поля для настройки.

- 3. Если вы хотите изменить шаг на любой из осей графика, введите другое значение в поле *"Шаг"* или измените его с помощью направленных вверх и вниз стрелок .
- 4. Введите числа в поля *"Начало"* и *"Конец"*, чтобы задать начальную и конечную точки оси x (горизонтальной) и оси y (вертикальной), или измените эти значения с помощью стрелок "вверх" и "вниз" .
- 5. Чтобы график отображался без горизонтальных линий, снимите флажок **"Горизонтальные линии"**.
- 6. Чтобы график отображался без вертикальных линий, снимите флажок **"Вертикальные линии"**.
- 7. Чтобы график отображался без числовых значений на осях, снимите флажок **"Показать числа"**.
- 8. Нажмите **"Готово"**.

#### g **Для вставки точек в график**

- 1. Дважды щелкните в месте на графике, куда необходимо поместить точку.
- 2. Повторяйте шаг 1, пока не будут размещены все точки, которые нужно добавить на график.

#### **N** ПРИМЕЧАНИЕ

Существует возможность построить таблицу значений на основе графика (см. *[Построение](#page-25-0) [таблиц](#page-25-0) [на](#page-25-0) [основе](#page-25-0) [графиков](#page-25-0)* [На](#page-25-0) [стр.22](#page-25-0)).

#### g **Удаление точек из графика**

- 1. Дважды щелкните по точке, которую необходимо удалить.
- 2. Повторяйте шаг 1, пока не будут удалены все точки, которые необходимо удалить из графика.

## <span id="page-18-0"></span>Вставка графиков в прямоугольной системе координат

Можно поместить на страницу график в прямоугольной системе координат. Можно вставить график в прямоугольной системе координат с настойками по умолчанию или создать график со своими осями и вставить его. После вставки графика в него можно добавлять точки.

#### $\blacksquare$  ПРИМЕЧАНИЕ

После вставки графика вы можете управлять его местоположением, размером и поворотом, а также настраивать его название, оси и метки (см. *[Управление](#page-20-1) [графиками](#page-20-1)* [На](#page-20-1) [стр.17](#page-20-1) и *[Настройка](#page-21-0) [графиков](#page-21-0)* [На](#page-21-0) [стр.18\)](#page-21-0).

#### g **Для вставки графика в прямоугольной системе координат с настройками по умолчанию**

Нажмите **"Графики"** , а затем **"Квадрант"** .

Появится график в прямоугольной системе координат.

#### g **Для вставки настроенного графика в прямоугольной системе координат**

- 1. Нажмите кнопку **"Графики"** , а затем **"Мастер"** . Появится диалоговое окно *"Вставить график"*.
- 2. Выберите **"Квадрант"**, затем нажмите **"Далее"**.

Появятся поля для настройки.

- 3. Если вы хотите изменить шаг на любой из осей графика, введите другое значение в поле *"Шаг"* или измените его с помощью направленных вверх и вниз стрелок .
- 4. Введите числа в поля *"Начало"* и *"Конец"*, чтобы задать начальную и конечную точки оси x (горизонтальной) и оси y (вертикальной), или измените эти значения с помощью стрелок "вверх" и "вниз" .
- 5. Чтобы график отображался без горизонтальных линий, снимите флажок **"Горизонтальные линии"**.
- 6. Чтобы график отображался без вертикальных линий, снимите флажок **"Вертикальные линии"**.
- 7. Чтобы график отображался без числовых значений на осях, снимите флажок **"Показать числа"**.
- 8. Нажмите **"Готово"**.

#### g **Для вставки точек в график**

- 1. Дважды щелкните в месте на графике, куда необходимо поместить точку.
- 2. Повторяйте шаг 1, пока не будут размещены все точки, которые нужно добавить на график.

#### $\parallel$  ПРИМЕЧАНИЕ

Существует возможность построить таблицу значений на основе графика (см. *[Построение](#page-25-0) [таблиц](#page-25-0) [на](#page-25-0) [основе](#page-25-0) [графиков](#page-25-0)* [На](#page-25-0) [стр.22](#page-25-0)).

#### g **Удаление точек из графика**

- 1. Дважды щелкните по точке, которую необходимо удалить.
- 2. Повторяйте шаг 1, пока не будут удалены все точки, которые необходимо удалить из графика.

### <span id="page-19-0"></span>Вставка графиков числовых осей

Можно поместить на страницу график числовых осей. Можно вставить числовую ось по умолчанию или создать и вставить вместо нее самостоятельно настроенные оси.

#### **T** ПРИМЕЧАНИЕ

После вставки графика вы можете управлять его местоположением, размером и поворотом, а также настраивать его название, оси и метки (см. *[Управление](#page-20-1) [графиками](#page-20-1)* [На](#page-20-1) [следующей](#page-20-1) [странице](#page-20-1) и *[Настройка](#page-21-0) [графиков](#page-21-0)* [На](#page-21-0) [стр.18\)](#page-21-0).

#### g **Для вставки графика числовой оси, заданной по умолчанию**

Нажмите **"Графики"** , затем нажмите **"Числовая ось"** .

Появится график числовой оси.

#### g **Для вставки настроенного графика числовой оси**

- 1. Нажмите кнопку **"Графики"** , а затем **"Мастер"** . Появится диалоговое окно *"Вставить график"*.
- 2. Выберите **"Числовая ось"**, затем нажмите **"Далее"**. Появятся поля для настройки.
- 3. Если вы хотите изменить шаг чисел вдоль осей, введите другое значение в поле *"Шаг"* или увеличьте это значение с помощью стрелок .
- 4. Введите числа в поля "Начало" и "Конец", чтобы задать начальную и конечную точки оси, или измените значения этих полей с помощью стрелок вверх и вниз
- 5. Чтобы график отображался без числовых значений на осях, снимите флажок "Показать числа".
- <span id="page-20-0"></span>6. Нажмите "Готово".

### Выделение графиков

Прежде чем вы сможете управлять графиком или обращаться к пунктам его меню, необходимо его выделить.

После выделения графика появятся следующие возможности:

- Переместить график.
- Настраивать график.
- Построить таблицу на основе графика.

#### Для выделения графика

- 1. Нажмите "Выбрать ₹".
- 2. Нажмите за пределами графика, но вблизи его верхнего правого угла, и перетащите рамку в сторону противоположного угла.

Вокруг графика появится рамка выделения.

- Белый кружок в нижнем правом углу графика это ручка изменения размеров.
- Направленная вниз стрелка в верхнем правом углу графика это стрелка меню.

### <span id="page-20-1"></span>Управление графиками

Вы можете вставить на страницу график в декартовой системе координат, график в прямоугольной системе координат или построить график на основе уравнения или таблицы значений. После вставки графика его можно переместить, увеличить или уменьшить.

#### l i l **ПРИМЕЧАНИЕ**

Также можно настраивать название, оси и метки графика (см. Настройка графиков На следующей странице).

#### g **Для перемещения графика**

1. Выделите график..

Вокруг графика появится рамка выделения.

2. Нажмите где-либо внутри рамки, но не на самом графике, а затем перетащите график в новое место на странице.

#### g **Для увеличения и уменьшения графика**

1. Выделите график..

Вокруг графика появится рамка выделения.

2. Если под графиком не появились значки, нажмите на две направленные вниз стрелки в нижнем правом углу графика.

Под графиком появится восемь значков.

3. Нажмите  $\bigoplus$ , чтобы увеличить график.

ИЛИ

Нажмите  $\bigcirc$ , чтобы уменьшить график.

#### g **Для отображения части графика**

1. Выделите график..

Вокруг графика появится рамка выделения.

2. Если под графиком не появились значки, нажмите на две направленные вниз стрелки в нижнем правом углу графика.

Под графиком появится восемь значков.

- 3. Нажмите на значок с изображением руки  $\blacksquare$ .
- 4. Переместите график.
- 5. Когда в ПО ПО SMART Notebook Math Tools отобразится часть графика, которую вы хотели увидеть, снова нажмите на значок с изображением руки .

### <span id="page-21-0"></span>Настройка графиков

Вы можете вставить на страницу график в декартовой системе координат, график в прямоугольной системе координат или построить график на основе уравнения или таблицы значений. После вставки графика можно настроить его название и отредактировать точки начала и конца графика, метки и линии координатной сетки его осей. Также вы можете добавить линию наибольшего соответствия на основе точек графика.

#### **E** ПРИМЕЧАНИЕ

Также можно изменять положение графика и его размер (см. *[Управление](#page-20-1) [графиками](#page-20-1)* [На](#page-20-1) [стр.17](#page-20-1)).

#### g **Настройка графика с помощью скрытого меню**

1. Выделите график.

Вокруг графика появится рамка выделения.

- 2. Если под графиком не появились значки, нажмите на две направленные вниз стрелки в нижнем правом углу графика.
- 3. Используйте следующие значки для настройки графика:

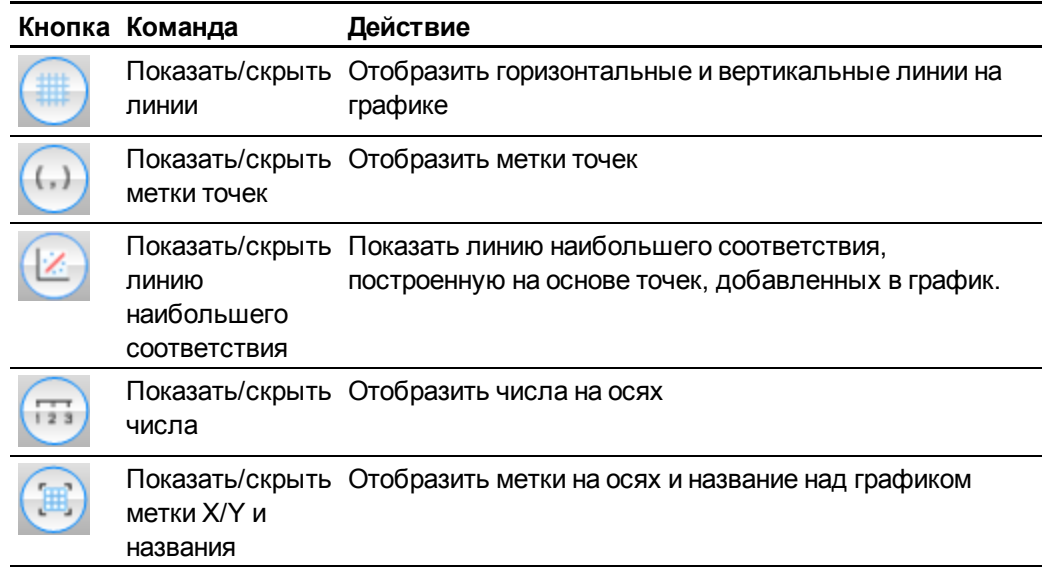

#### g **Настройка графика с помощью вкладки "Свойства"**

- 1. Выделите график.
- 2. Нажмите на стрелку меню графика и выберите **"Свойства"**.
- 3. Если вы хотите установить метку над графиком, введите ее в поле *"Название"*.
- 4. Выполните следующее:
	- Чтобы на осях отобразились числа, установите флажок "Показать числа", или снимите его, чтобы убрать отображение чисел.
	- Чтобы на графике отобразились вертикальные линии, установите флажок "Вертикальные линии", или снимите его, чтобы убрать отображение линий.
	- Чтобы на графике отобразились горизонтальные линии, установите флажок "Горизонтальные линии", или снимите его, чтобы убрать отображение линий.
	- Чтобы на графике отобразились метки точек, установите флажок "Показать метки точек", или снимите его, чтобы убрать отображение меток.
	- Чтобы изменить метки на осях, промежуток на осях или числовой шаг на осях, введите новые значения в полях "Метка", "Начало", "Конец" и "Шаг".

### <span id="page-23-0"></span>Построение графиков на основе уравнений

Если вы вставляете или пишете уравнение, то на основе него можно построить и показать график.

Для построения графика на основе уравнения

- 1. Выберите уравнение.
- 2. Нажмите на стрелку меню уравнения и выберите пункт "Математические действия" > "Создать график".

Появится график.

#### **I ПРИМЕЧАНИЕ**

После вставки графика вы можете управлять его местоположением, размером и поворотом, а также настраивать его название, оси и метки (см. Управление графиками На стр. 17 и Настройка графиков На стр. 18).

При обновлении информации в уравнении ПО SMART Notebook Math Tools обновляет график.

#### Для разрыва связи между уравнением и графиком

1. Выберите уравнение или график.

Вокруг уравнения и графика появится выделение синего цвета. Между ними появится символ Х в синем кружочке.

2. Нажмите на символ  $X$ 

При обновлении информации в уравнении, если связь разорвана, ПО ПО SMART Notebook Math Tools не обновит график.

#### g **Для восстановления связи уравнения и графика**

1. Выберите уравнение.

Вокруг таблицы появится выделение синего цвета, а за пределами таблицы появится маленький синий квадратик.

<span id="page-24-0"></span>2. Нажмите на синий квадратик и перетащите его на график.

## Построение графиков на основе таблиц

Вы можете создать таблицу значений и построить на основе этих значений график.

g **Для построения графика на основе таблицы**

1. Нажмите **"Таблицы графиков"** .

Появится сетка.

2. Перемещайте указатель по сетке, чтобы выбрать количество строк, из которых должна состоять таблица. Ячейки сетки соответствуют ячейкам создаваемой таблицы.

На странице появится таблица.

- 3. Введите значения в ячейки таблицы.
- 4. Нажмите на стрелку меню таблицы и выберите **"Математические действия" > "Создать график"**..

При обновлении информации в таблице ПО SMART Notebook Math Tools обновляет график, и наоборот.

#### g **Для разрыва связи между графиком и таблицей**

1. Выберите таблицу или график.

Вокруг таблицы и графика появится выделение синего цвета. Между ними появится символ X в синем кружочке.

2. Нажмите на символ  $X \odot$ .

При обновлении информации в таблице, если связь разорвана, ПО ПО SMART Notebook Math Tools не обновит график, и наоборот.

#### g **Для возобновления связи графика и таблицы**

1. Выберите таблицу.

Вокруг таблицы появится выделение синего цвета, а за пределами таблицы

<span id="page-25-0"></span>2. Нажмите на синий квадратик и перетащите его на график.

### Построение таблиц на основе графиков

Вы можете вставить график в декартовой или прямоугольной системе координат и поставить на нем точки, а затем построить таблицу значений на основе этих точек.

#### g **Для построения таблицы на основе графика**

- 1. Выделите график..
- 2. Нажмите на стрелку меню графика и выберите **"Математические действия" > "Создать таблицу"**..

При добавлении или удалении точек с графика ПО ПО SMART Notebook Math Tools обновляет таблицу, и наоборот.

#### g **Разрыв связи между таблицей и графиком**

1. Выберите таблицу или график.

Вокруг таблицы и графика появится выделение синего цвета. Между ними появится символ X в синем кружочке.

2. Нажмите на символ  $\times$   $\bullet$ 

При обновлении информации в графике, если связь разорвана, ПО ПО SMART Notebook Math Tools не обновит таблицу, и наоборот.

#### g **Для возобновления связи таблицы и графика**

1. Выберите таблицу.

Вокруг таблицы появится выделение синего цвета, а рядом с ней появится маленький синий квадратик.

<span id="page-25-1"></span>2. Нажмите на синий квадратик и перетащите его на график.

### Добавление фигур в графики

Можно добавить в график фигуры и затем показать координаты их вершин.

#### g **Для добавления фигуры в график**

- 1. Создайте фигуру.
- 2. Нажмите на фигуру и перетащите ее в график.

#### g **Отображение координат вершин фигур**

- 1. Выделите фигуру.
- 2. Нажмите на стрелку меню фигуры и выберите **"Показать/скрыть точки вершины"**.

#### **E** ПРИМЕЧАНИЕ

Чтобы скрыть координаты, нажмите на стрелку меню фигуры и снова выберите **"Показать/скрыть точки вершины"**.

#### g **Для отображения длин сторон**

- 1. Выделите фигуру.
- 2. Нажмите на стрелку меню фигуры и выберите пункт **"Показать/скрыть длины сторон"**.

ПО SMART Notebook Math Tools рассчитывает длины на основе единиц измерения графика.

#### g **Для отражения фигуры**

- 1. Выделите фигуру.
- 2. Нажмите на стрелку меню объекта и выберите пункт **"Отразить фигуру"**.
- 3. Выберите **"Отразить относительно X=0"**, **"Отразить относительно Y=0"**, **"Отразить относительно Y=X"** или **"Отразить относительно Y=-X"**.

Отраженное изображение фигуры появится на графике. Исходная фигура останется на месте.

# <span id="page-28-0"></span>Запуск эмуляторов Texas **Instruments** Глава 5

Если на вашем компьютере установлено программное обеспечение TI-Nspire™, TI-SmartView™ 84 или TI-SmartView 73, вы можете запустить его с панели математических инструментов.

#### $\blacksquare$  примечания

- Эмулятор Texas Instruments (TI) не входит в состав ПО ПО SMART Notebook Math Tools эта функция работает, только если программное обеспечение TI уже установлено на вашем компьютере.
- Можно загрузить из Интернета программное обеспечение, называемое эмулятором TI или содержащее те же функции, что и эмулятор TI. Однако при нажатии кнопки **"Запуск эмулятора"** запустятся только полностью лицензионные версии эмуляторов TI.

#### g **Запуск эмулятора Texas Instruments**

1. Нажмите **"Запустить эмулятор"** .

Если на вашем компьютере установлено программное обеспечение TI-Nspire, TI-SmartView 84 или TI-SmartView, появится значок с названием ПО.

2. Нажмите на этот значок.

### SMART Technologies

[smarttech.com/support](http://www.smarttech.com/support) [smarttech.com/contactsupport](http://www.smarttech.com/contactsupport)